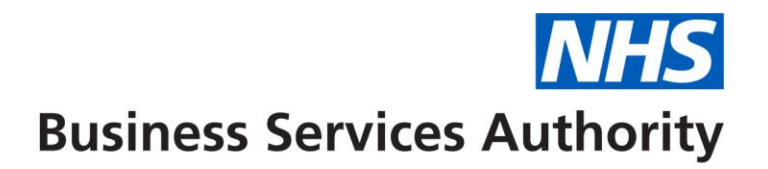

# **NHS Dental Services**

# **How to check whether ACORN data has been submitted to NHS Dental Services (Compass)**

### **Summary**

NHSBSA have created a report which is available to Providers (business owners) and Health Boards in Compass. The report gives the user the ability to quickly assess what ACORN data they have transmitted to NHS Dental Services. In addition this report provides an opportunity for a contract to check the robustness of the data they are sending.

## **Log into Compass**

Navigate to the Reporting folder which is on the left hand side of the landing page.

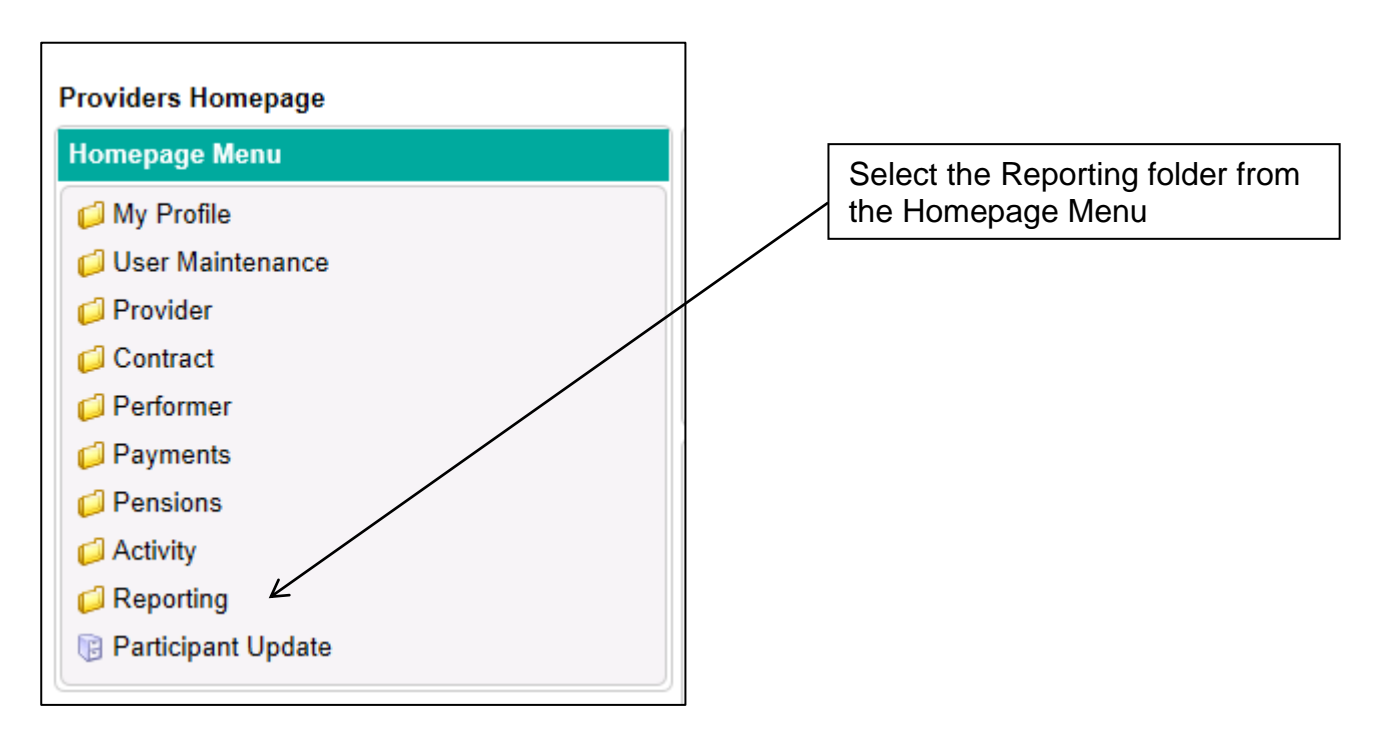

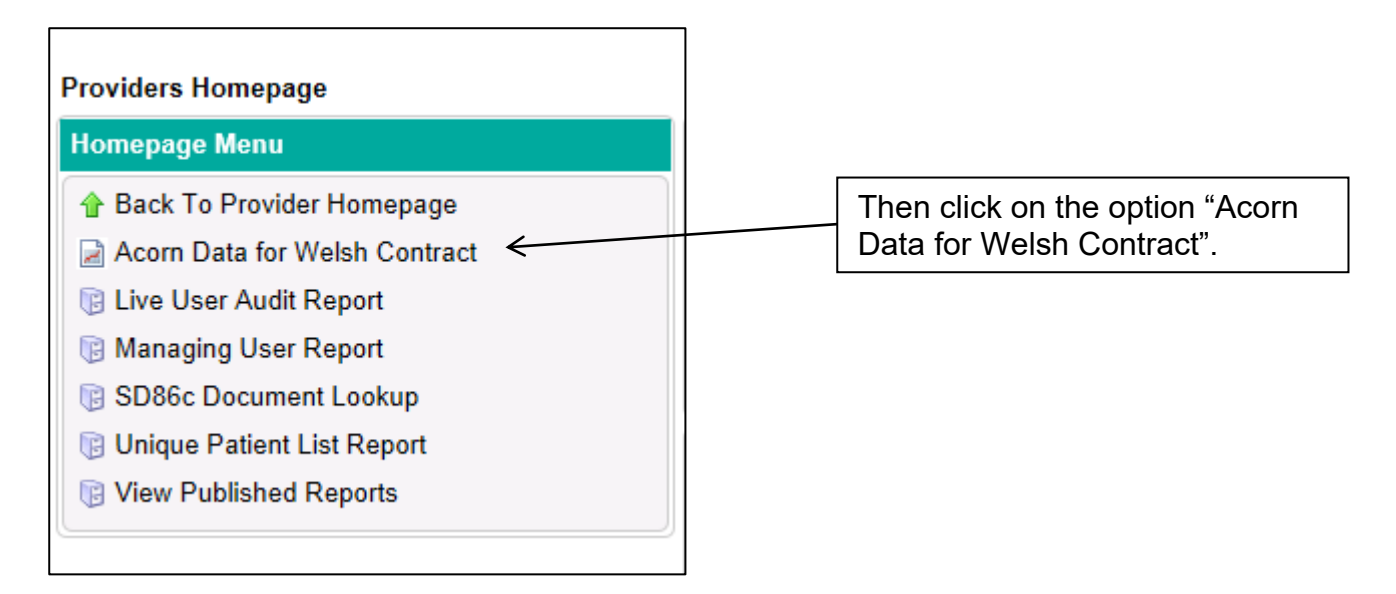

You are then presented with the following screen (*heading XQuery ACORN data for Contract*) where you are required to enter your contract number plus the start and end for period of data required – the example in the screen shot 192011 to 192011 will return data for period 11 for the financial year 1920 which is February 2020. You can select any period you need.

The table confirms the correct periods for financial year 2019/20 and 2020/21

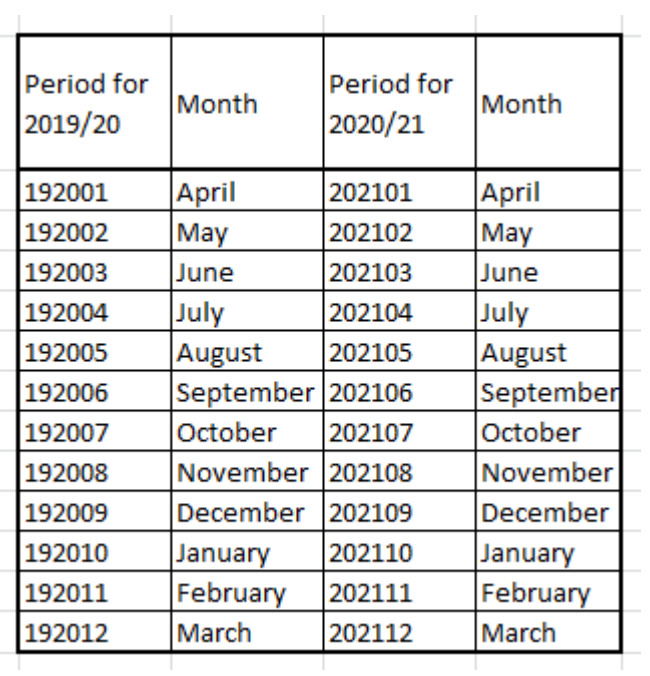

Your Username appears in the screen by default.

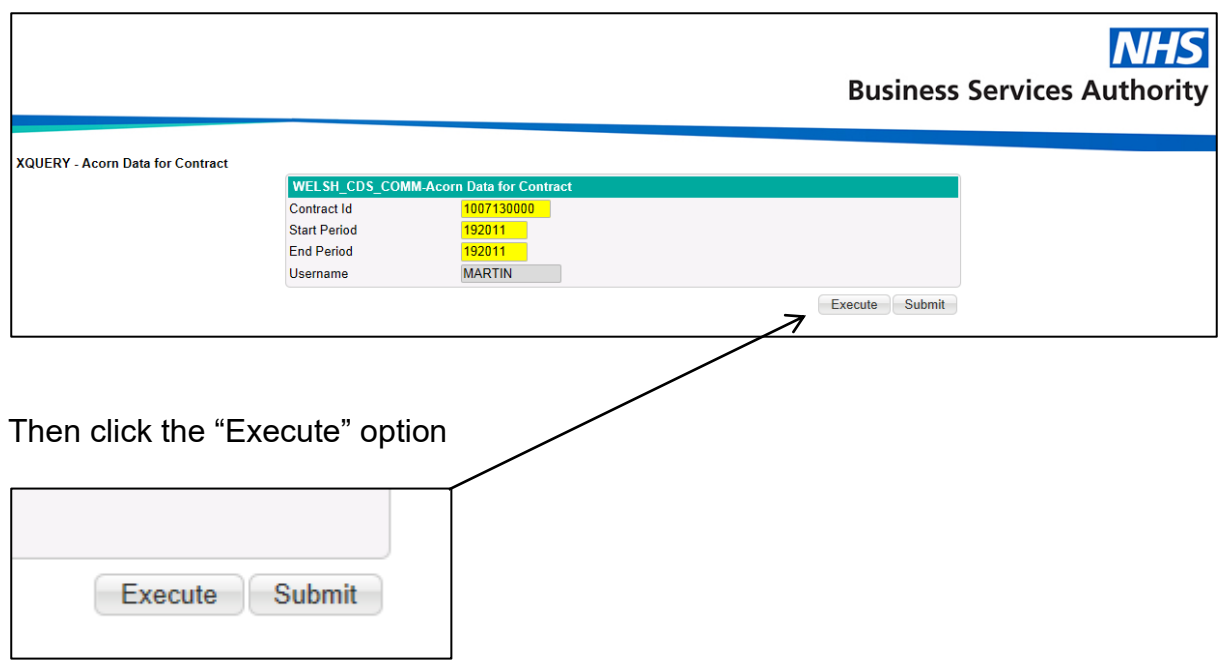

You are then presented with the opportunity to "Open", "Save" or "Save as" the data into a Spreadsheet (e.g. Excel). It is advisable to use the "Save as" option and store the download onto your Computer (e.g. Desktop) and name the file appropriately.

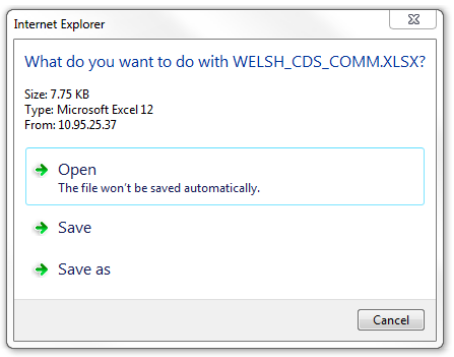

The data is then presented in a Spreadsheet as follows;

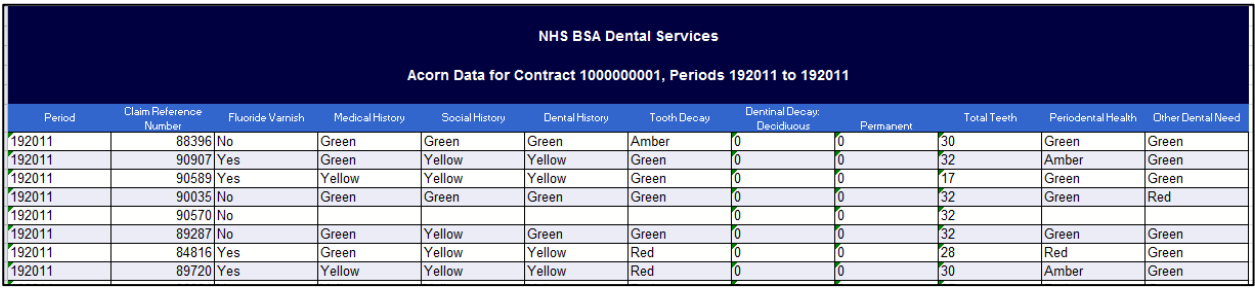

There is no patient identifiable data in the Spreadsheet –it is recommended that you use the Claim Reference Number (CRN) to locate the claim in Compass (plus contract ID) and your practice management system.

The following is example data generated by the report in Compass;

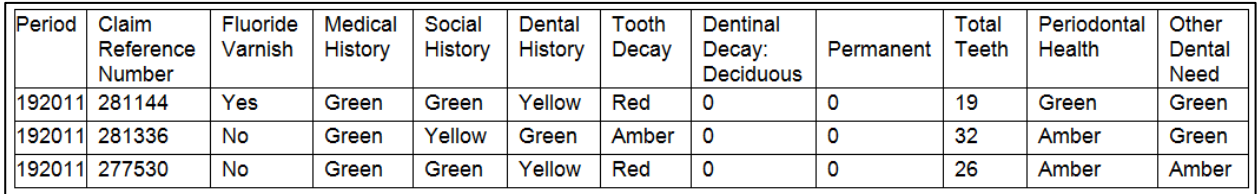

You can filter the data (e.g. using the filter option available in Excel) within the Spreadsheet. In example data above I can confirm that the surgery has submitted three claims and for two of the patients where tooth decay is indicated as RED the number of decay teeth is not present.

This can be further explored in your local Practice Management System (PMS) to establish why this data has not been transmitted.

The surgery can check claims in their PMS using the CRN that is included in the data extract. They can additionally reconcile the claims through Compass using \*Activity Search (Detail) where ACORN data is viewable (not available to the HB).

#### \*Activity Search (Detail)

You can check the progress of FP17 claims in the 'Activity' section of Compass.

#### Location: **Activity >> Activity Search (Detail)**

There's a number of different search combinations you can use. Once you've specified your search criteria, click **'Search'** on the right hand side, this will populate any results in the table below.

Click **'View Activity'** next to the appropriate claim and check the 'Status' section under 'Processing Details'.

Screen shots from Compass for CRN 277530 are below – you can see they have reported that 'Tooth Decay' is RED but the number of 'Decayed Permanent Teeth' is zero.

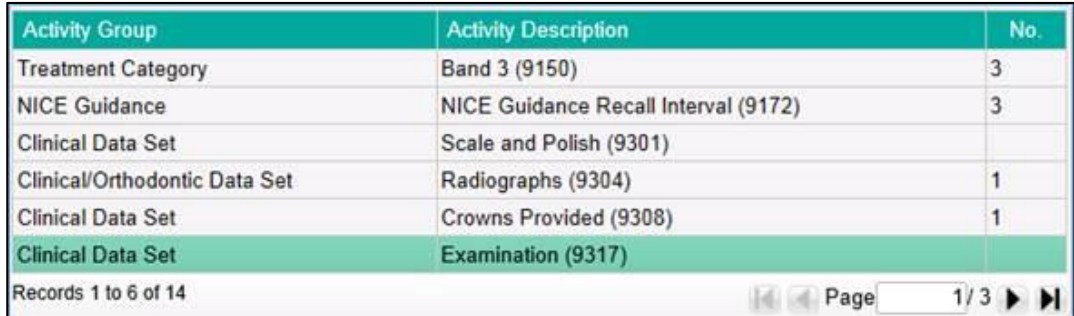

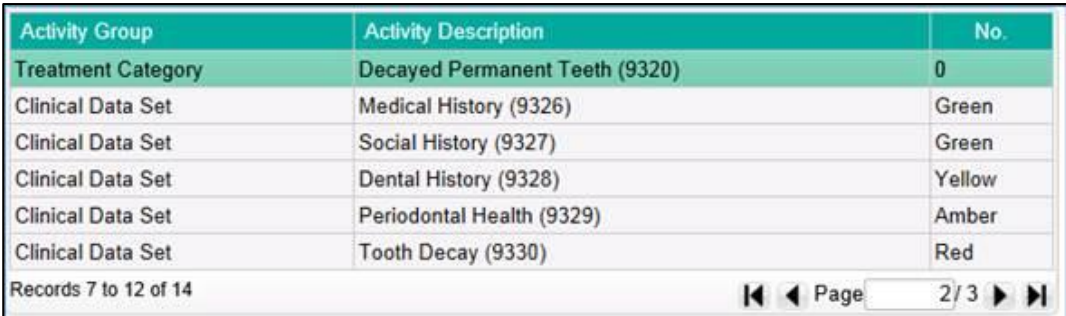

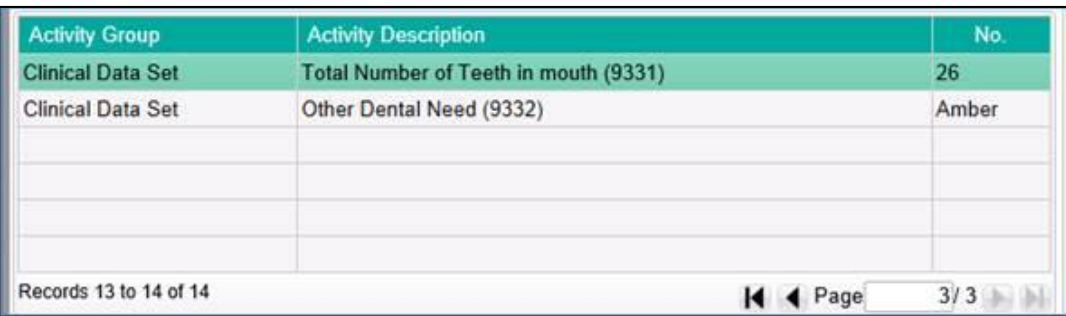